## Nutzung des WLANs in Sitzungsräumen mit Windows 7

1. Klicken Sie einmal auf das Funknetzwerksymbol neben der Uhrzeit.

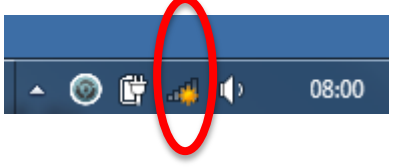

2. In einem gesonderten Schreiben wurden Ihnen Zugangsdaten mitgeteilt. Klicken Sie den Namen des im Schreiben genannten WLANs an (z.B. ACintR):

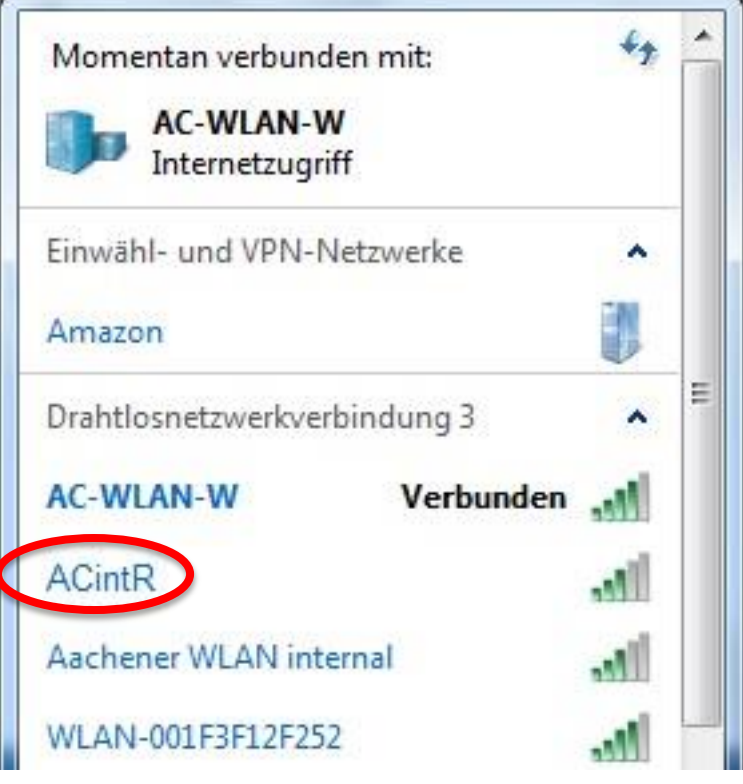

3. Geben Sie als Passwort Ihren persönlichen WLAN-Schlüssel (o.g. Anschreiben) ein. Hiernach klicken Sie bitte auf OK.

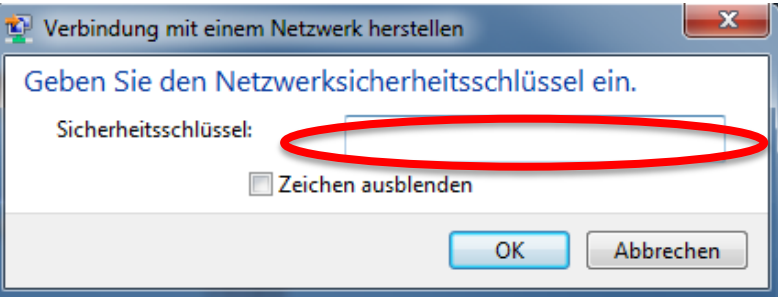